BS&A Software, Inc. | bsasoftware.com | 855 BSASOFT

## **Entering a Manual Journal Entry**

On the left hand side in the Application Views table, click 'Manual Journal Entry.'

General Ledger User: ABBY DB: AL GENESEE Group: GENESEE Version: 08/15/2020 File View Navigation Data Entry Tasks Reports **Utilities BS&A Applications** Hel **〇** - | 仝 少 , <sup>@</sup> | 圖 | <mark>○</mark> Add ⊙ Add Recurring LG Reverse | <mark>◇</mark> Edit | 圖 Tools → 1. Manual Journal Entry Info | 2. Approval Application View Notice: This journal entry has been posted. You ma **Ed CL Details** Manual Journal Entry Journal Entry #: 1 User: 382 **TEL Tables: Banks** Program Setup Journal Code: Posted By: **Quick Search** Description: Post Date: **GL Number** F<sub>4</sub> ES All Journal Entries Approval Dept: **Awaiting Approva** Manual Jml F<sub>6</sub> **Entries** GL Nu Des **Notifications** 318.00.00.4020.28815.000 **Bushre payoff** 318.00.00.4020.55695.000 Bushre payoff Recurring Journal Entries 318.00.00.4020.28815.000 **Bushre payoff** None by amount 318.00.00.4020.55695.000 Bushre payoff None by percent View All Recurring JEs 318.00.00.4020.28815.000 Bushre payoff 318.00.00.4020.55695.000 **Bushre payoff** Unposted Journal Entries: None

Once there, click 'Add' at the top.

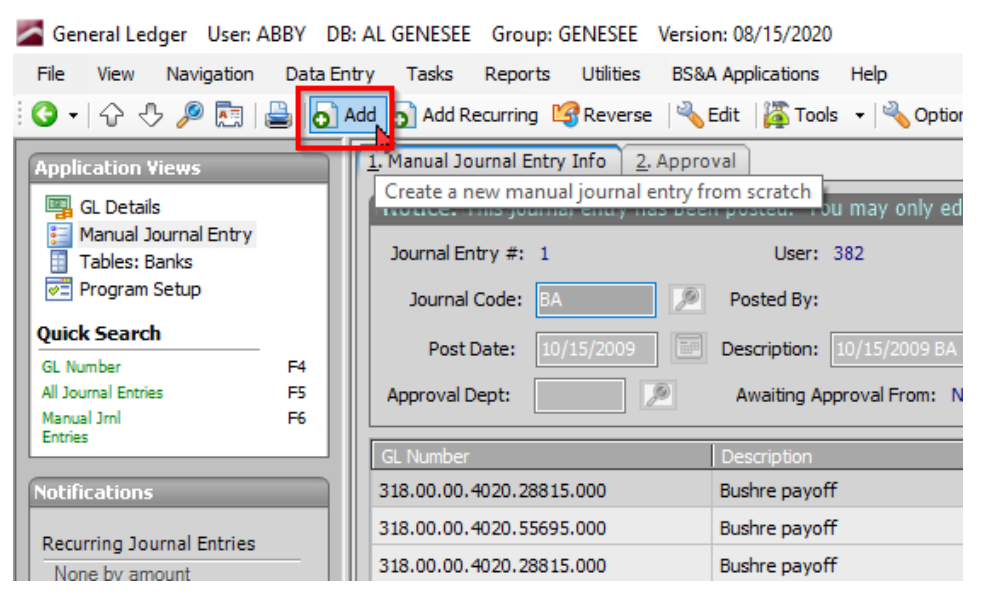

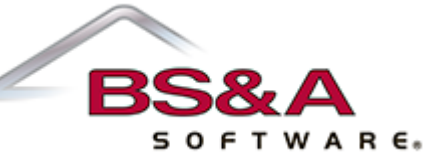

First, we will select a Journal Code. Either start typing the abbreviation, or browse out using the magnifying glass. Once the desired Journal Code is highlighted in dark blue, click 'OK.' The journal codes are used for reporting based on the type of journal entry. Example GJ = General Journal Entry,  $AP =$ Accounts Payable Journal Entry, CR = Cash Receipting Journal Entry, BA = Budget Amendment

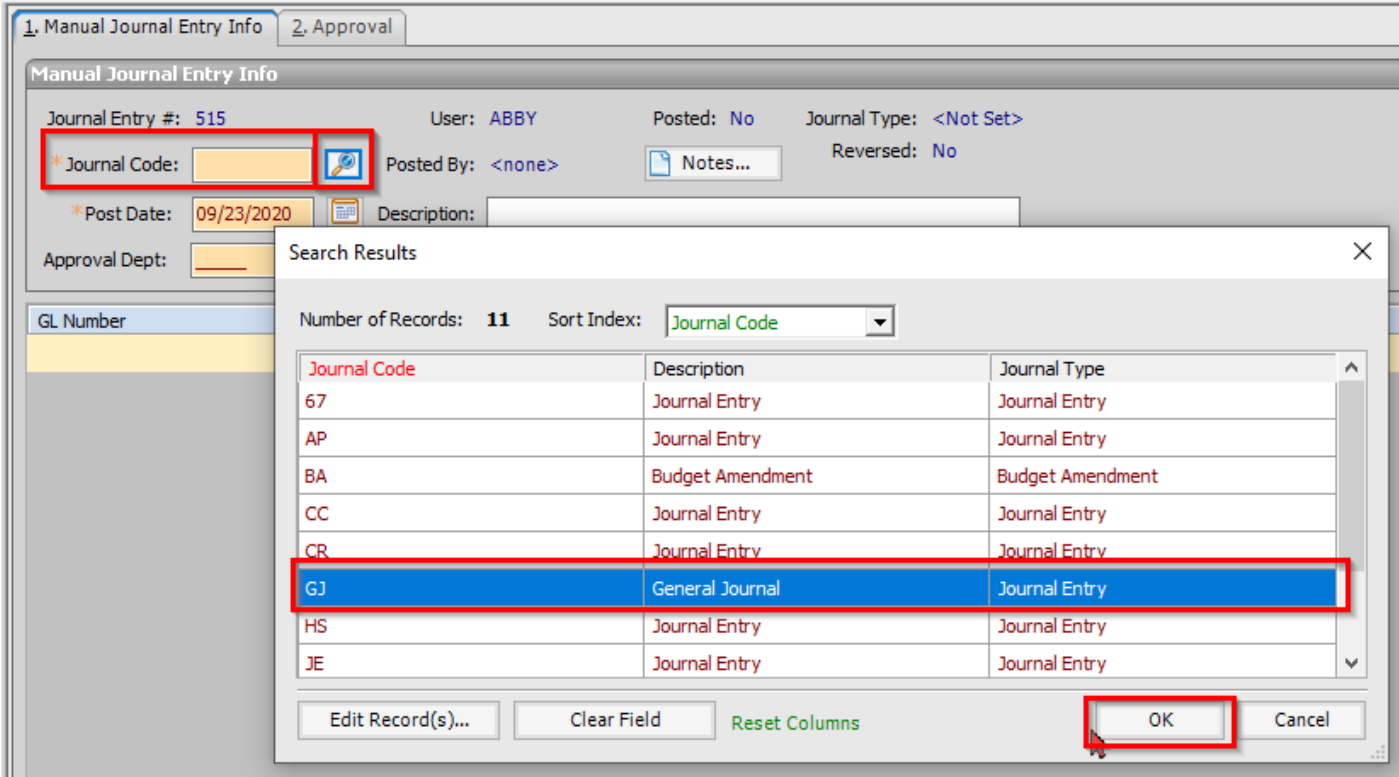

The Post Date will default to the day of entry. The Post Date is the day that the accounts in Ledger will be impacted by this entry. Set it as needed, or leave it to today's date.

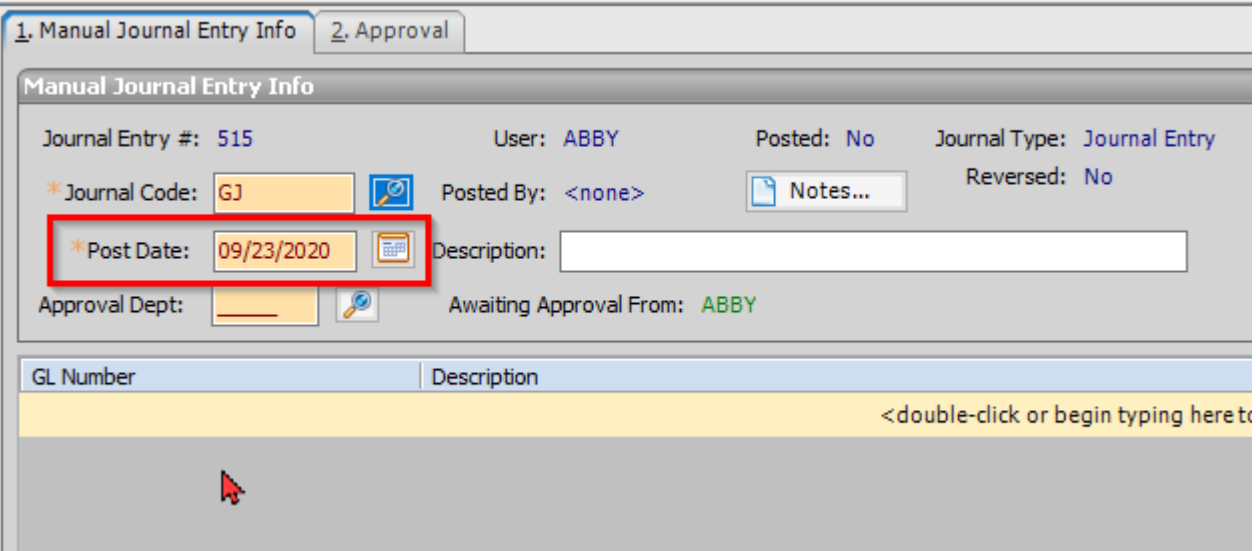

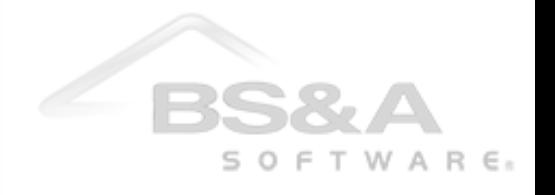

Next, type your description of this Manual Journal Entry.

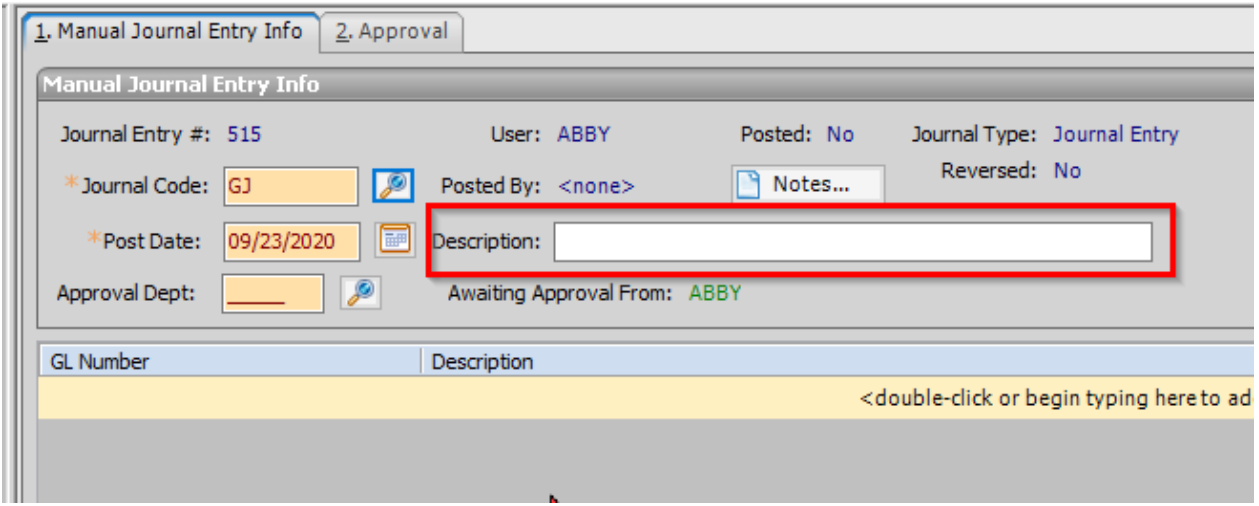

If more space is needed for an extended description, use 'Notes,' which is an unlimited field.

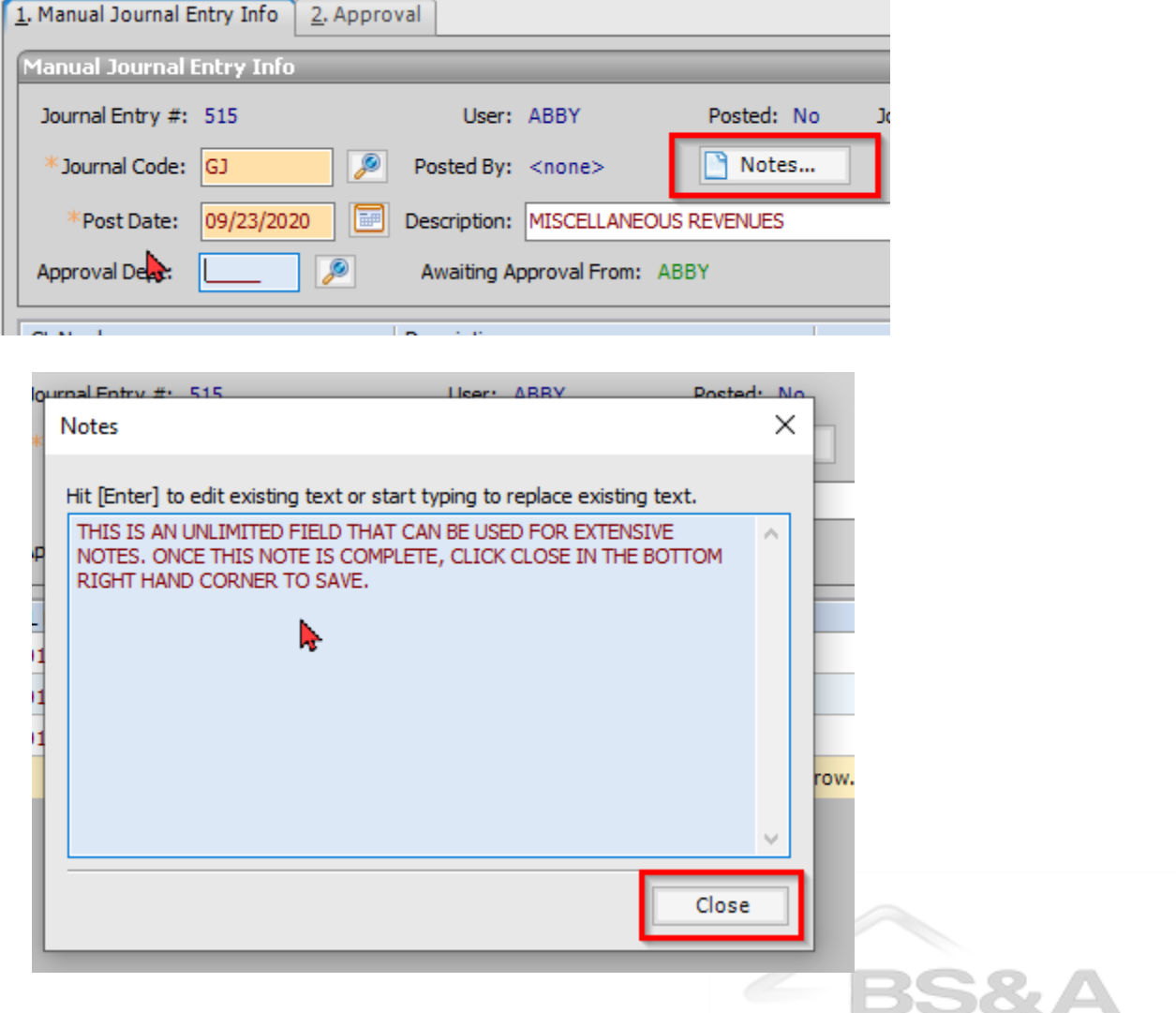

 $S$  O  $F$  T W A R  $E$ <sup>8</sup>

Notice there is now a pencil. This denotes that there is a note attached to this Manual Journal Entry.

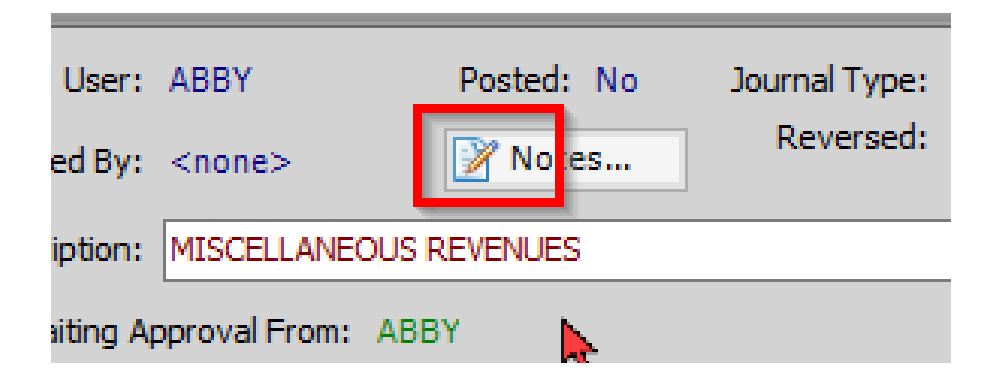

You can attach supporting documentation to the journal entry by clicking the Attmnt Button on the tool bar. In his click add and Click OK to browse to the file(s) to attach. Once selected click open and Ok. This will show the attachment click OK to close the window.

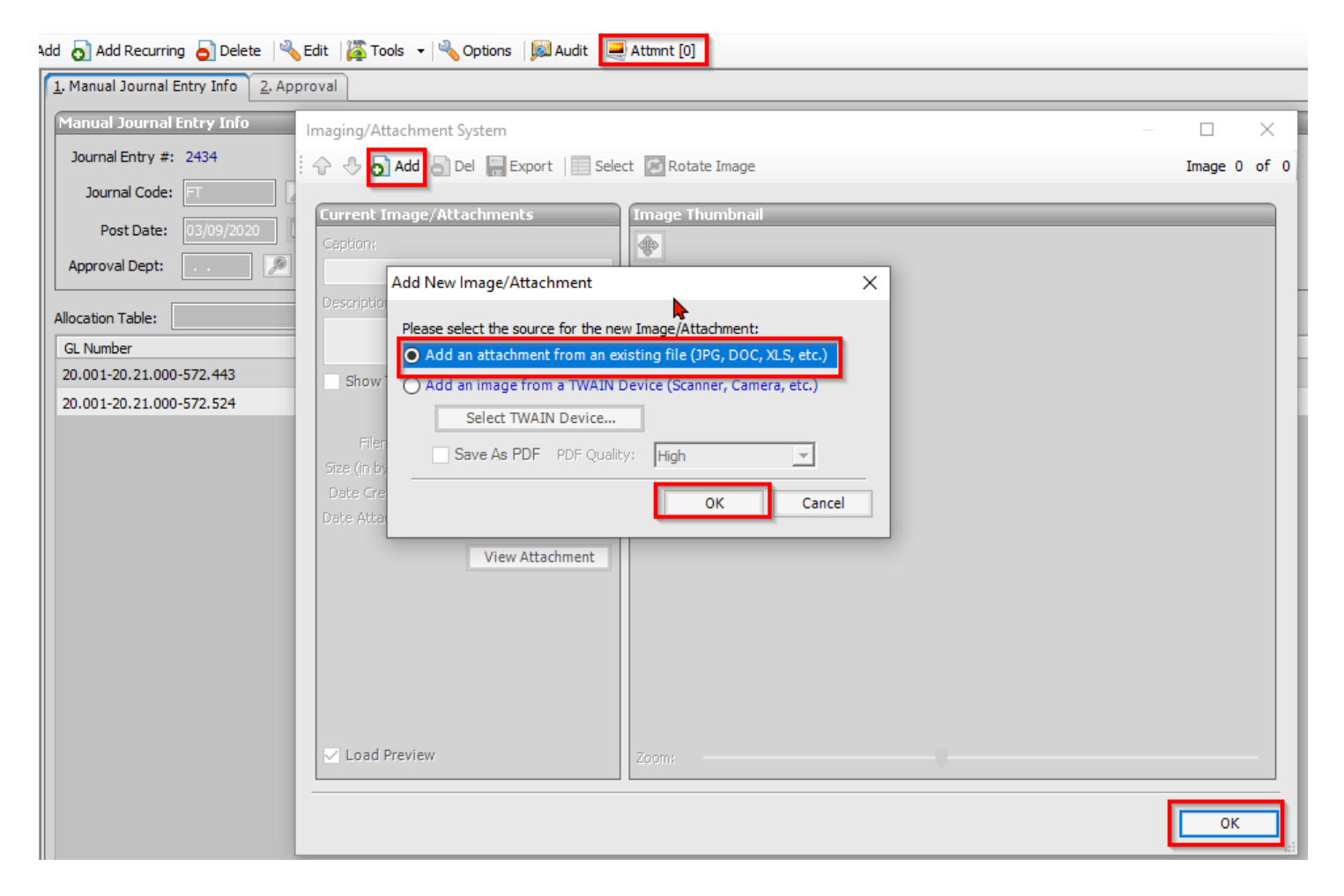

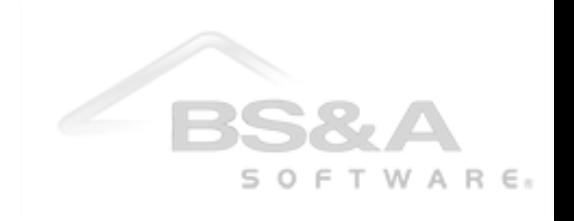

Set the appropriate Approval Dept by typing in the abbreviation or browsing out using the magnifying glass. Once the desired Approval Dept is highlighted in dark blue, click 'OK.'

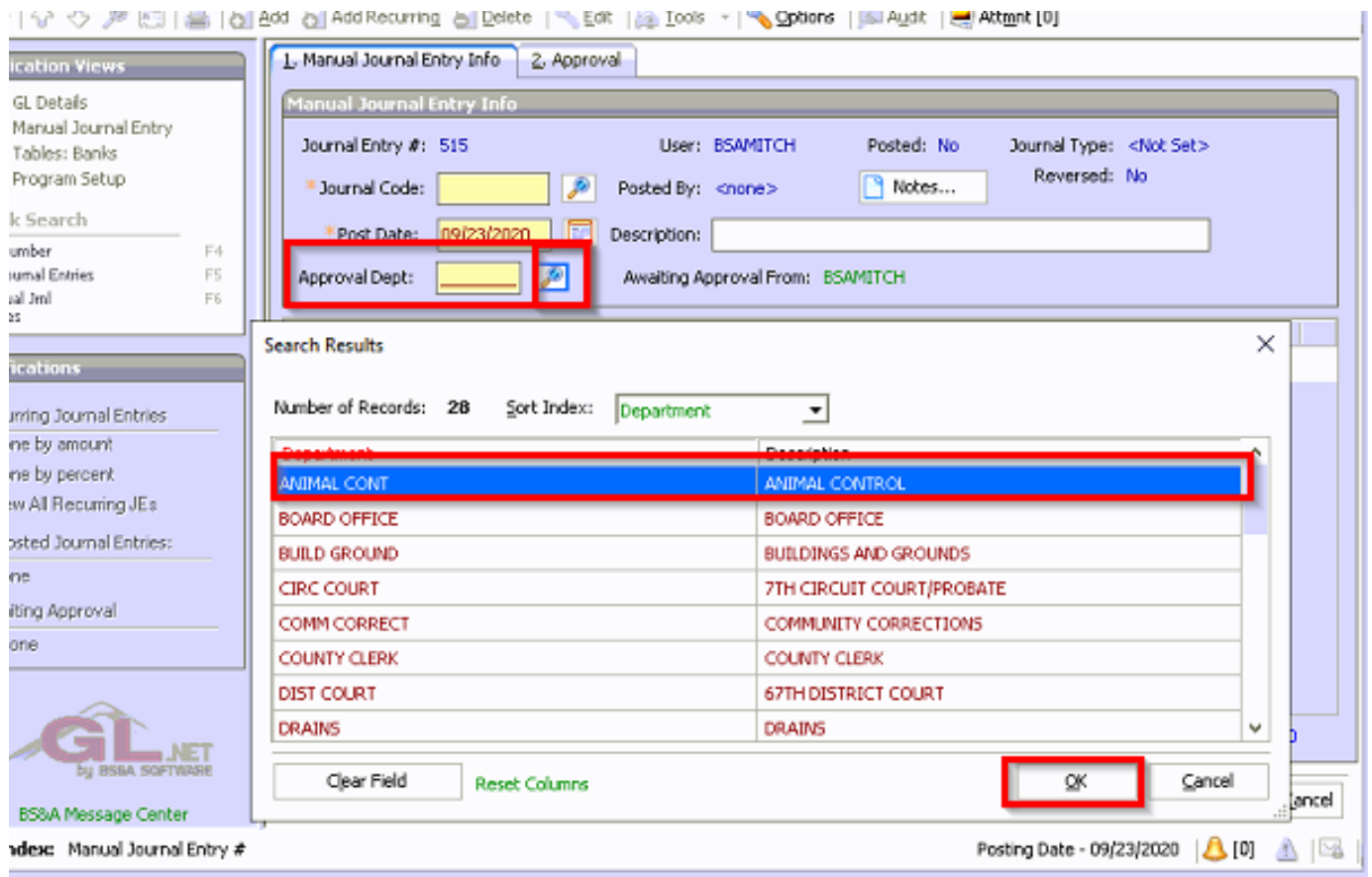

Double-click, or begin typing to add a new row. Begin typing the entire GL Number or search out using the magnifying glass. Continue these steps for all applicable lines of this Manual Journal Entry.

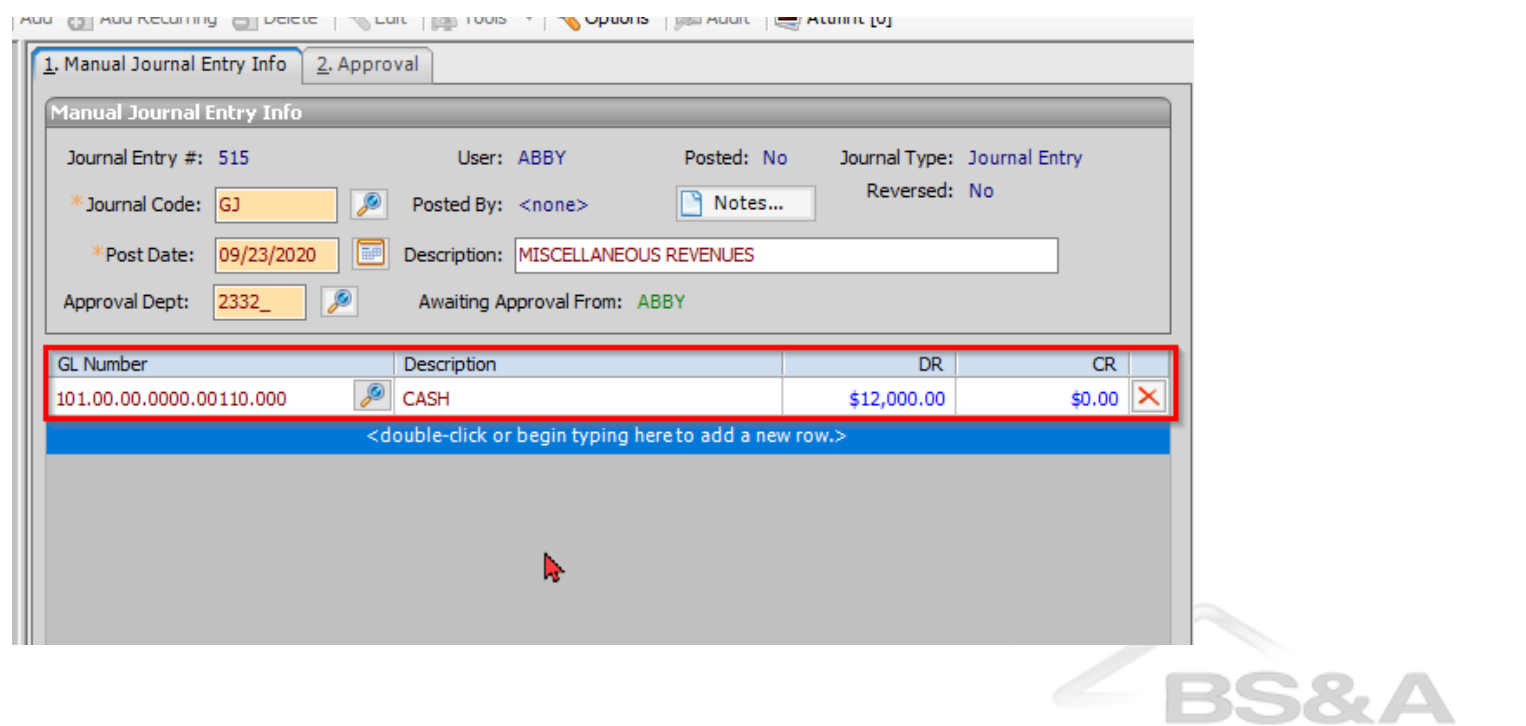

 $S$  O  $F$  T W A R  $E_8$ 

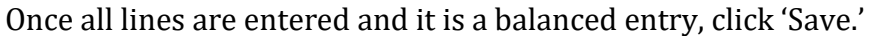

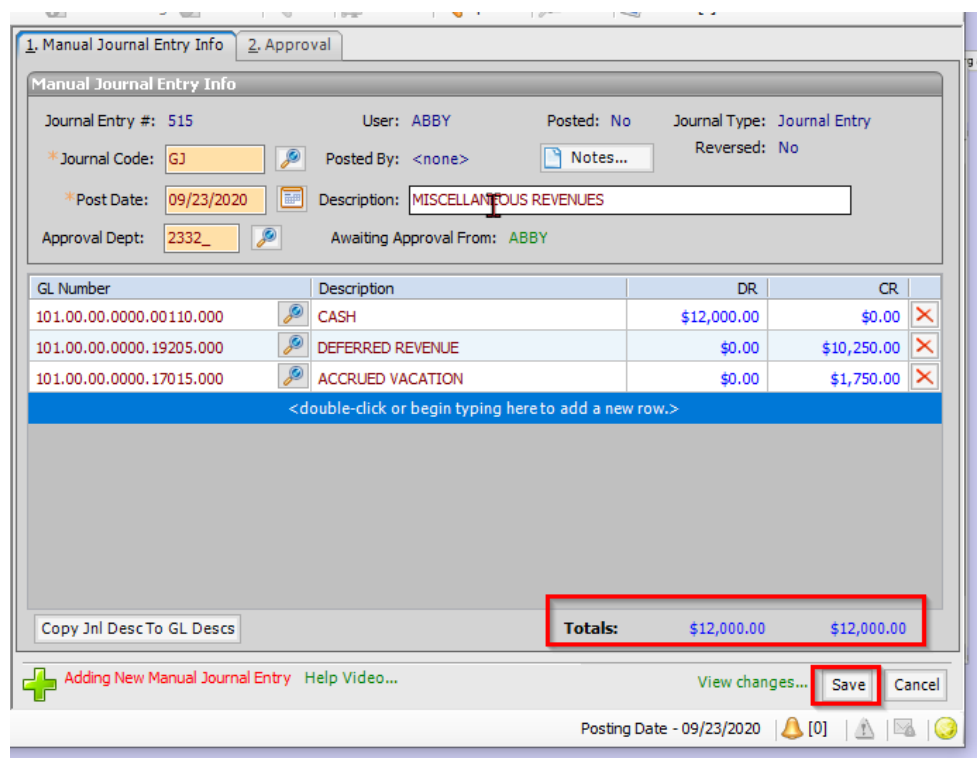

After saving, the Manual Journal Entry will go through the Approval Flow and will need to be approved before it is posted fully.

If you have a longer journal entry or one saved in excel using the default template, you can also import your journal entry. To import a journal entry while in the Manual Journal Entry screen click tools, and then click Import Journal Entry From Spreadsheet. Browse to the journal entry file and click Open. This will import the journal entry in edit mode and allow you to modify the post date, description, approval department, or any other applicable information. Then click save to save the Journal Entry for approval.

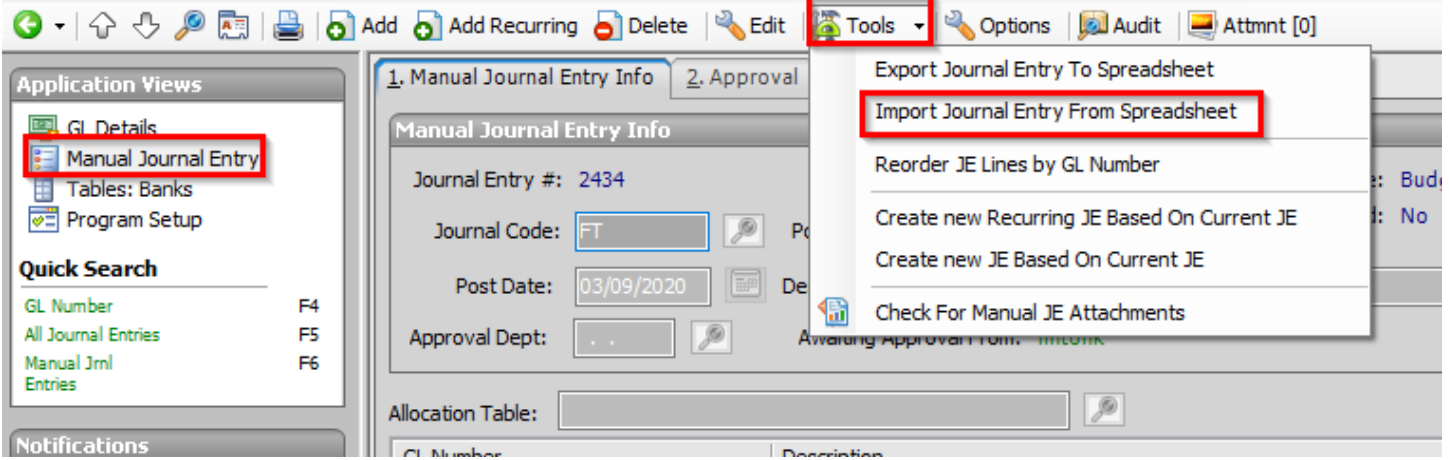

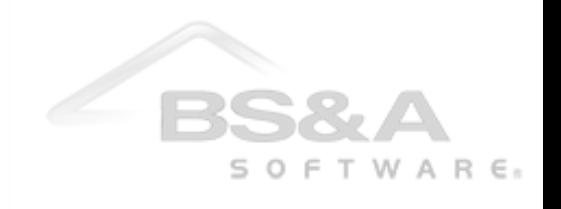